MINISTÉRIO DA EDUCAÇÃO | **MEC** Secretaria de Educação Profissional e Tecnológica | **SETEC** Instituto Federal de Educação, Ciência e Tecnologia de Minas Gerais | **IFMG** Pró-Reitoria de Gestão com Pessoas | **PROGEP** Comissão Avaliadora dos Afastamentos e Licenças para Capacitação de Técnicos-Administrativos da Reitoria do IFMG | **CAALCTA**

## **Licença para Capacitação**

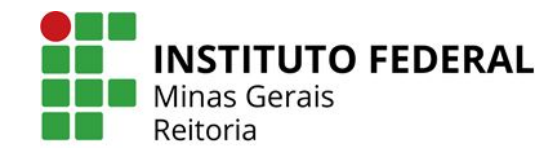

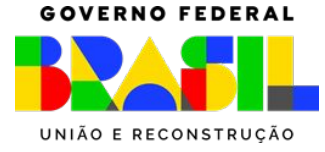

# **Licença para Capacitação**

A cada 5 (cinco) anos de efetivo exercício o servidor poderá, no interesse da Administração, afastar-se do exercício do cargo efetivo para licença para capacitação com a respectiva remuneração por até 3 (três) meses para participar de curso de capacitação profissional, com base na legislação vigente, conforme artigo 87 da Lei nº 8112/1990, não sendo acumuláveis os períodos adquiridos

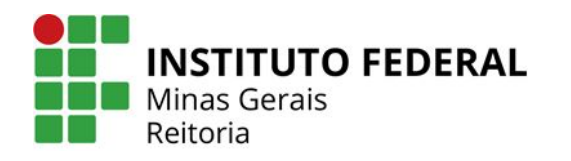

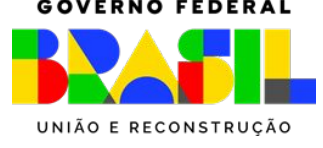

## **Licença para Capacitação**

A licença para capacitação poderá ser parcelada em, no máximo, seis períodos e o menor período **não poderá ser inferior a quinze dias**, sendo que o seu usufruto deverá ocorrer após o cumprimento do quinquênio respectivo, porém, anteriormente ao vencimento do próximo.

Quando a licença para capacitação for concedida de forma parcelada, deverá ser observado o **interstício mínimo de sessenta dias** entre quaisquer períodos de gozo de licença para capacitação.

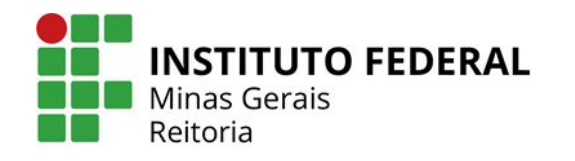

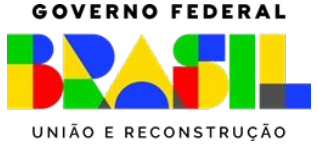

# **Interrompem a contagem do quinquênio**

- licença por motivo de doença em pessoa da família, sem remuneração;
- licença para tratar de interesses particulares;
- condenação à pena privativa de liberdade por sentença definitiva;
- afastamento para acompanhar cônjuge ou companheiro

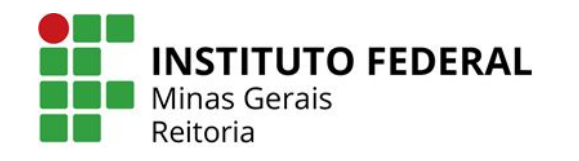

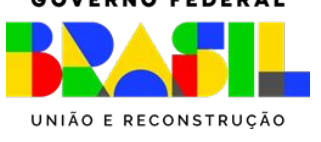

## **O afastamento para Licença para Capacitação poderá ser concedido**

- participar de ações de desenvolvimento presenciais ou à distância;
- elaborar monografia, trabalho de conclusão de curso, dissertação de mestrado ou tese de doutorado;
- participar de curso conjugado com:

a) atividades práticas em posto de trabalho, em órgão ou entidade da Administração pública direta ou indireta dos entes federativos, dos Poderes da União ou de outros países ou em organismos internacionais; ou

b) realização de atividade voluntária em entidade que preste serviços dessa natureza, no País ou no exterior.

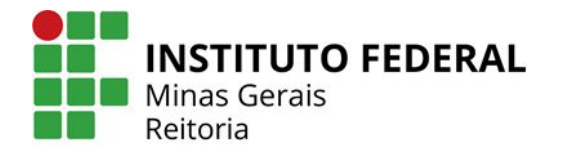

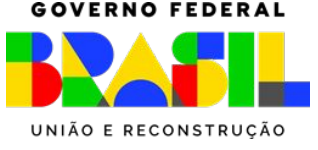

# **Carga Horária do Curso**

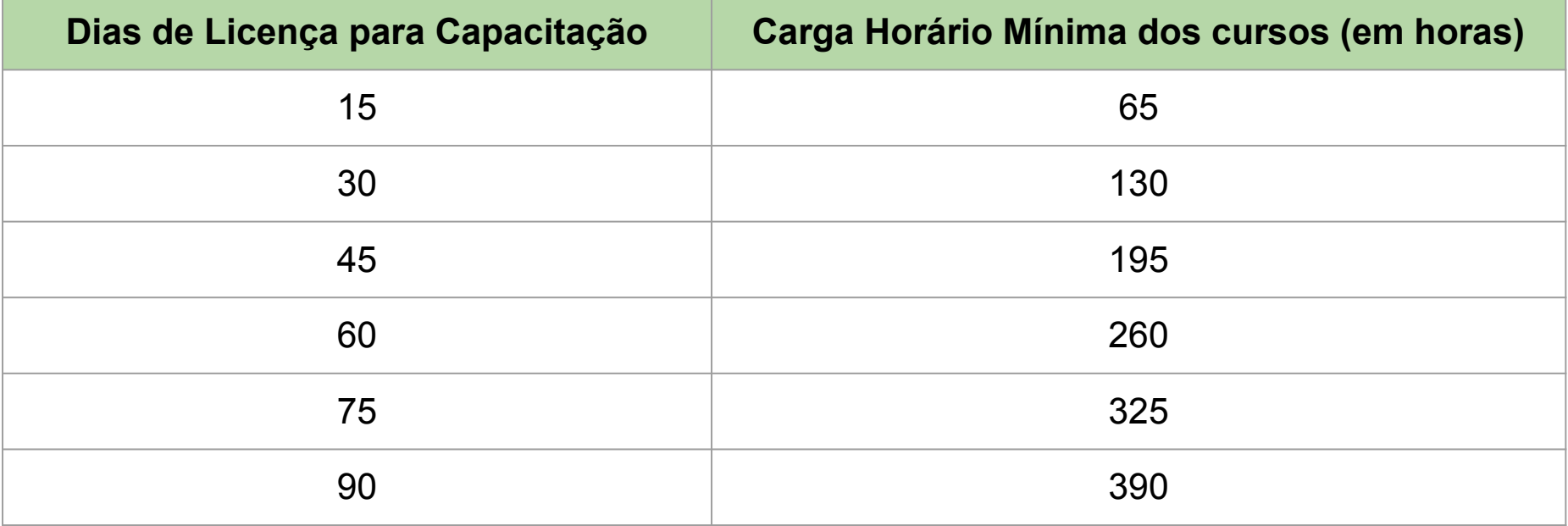

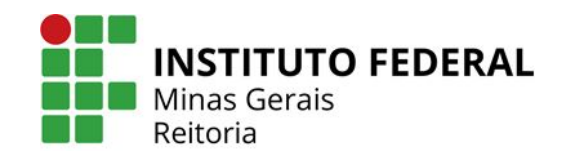

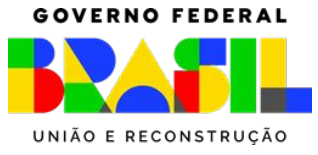

#### **Documentação Necessária**

- Formulário de inscrição de Licença para Capacitação assinado pelo servidor, chefia imediata e: a) no Campus o Diretor Geral; b) no Campus Avançado - o Diretor; c) na Reitoria - o Pró-Reitor, Chefe de Gabinete ou Diretor Sistêmico;
- Comprovante do registro da ação no SOUGOV;
- Cópia do trecho do PDP (Plano de Desenvolvimento de Pessoas) do IFMG do ano de início da ação, onde está indicada aquela necessidade de desenvolvimento.
- Currículo atualizado do servidor extraído do SIGEPE Banco de Talentos;
- Quando matriculado, declaração de matrícula no programa com previsão de término do curso e Declaração comprometendo-se a realizar a inscrição no curso para os cursos de curta duração;
- Para os cursos de curta duração, apresentar as informações do curso, como: nome, ementa e/ou conteúdo programático, carga horária e outras informações para análise da comissão;
- Declaração de Relação Direta do Curso, assinada pela Gestão de Pessoas da unidade de lotação
- Ata de reunião do setor/área de localização do servidor com a ciência dos pares e do chefe imediato de que as atividades do setor serão desenvolvidas e que os cursos atendem ao interesse institucional, viabilizando o afastamento, constando: período aprovado pelo setor/área; o nome e carga horária do(s) curso(s); e parecer sobre o alinhamento do projeto de pesquisa à área de atribuição do cargo efetivo, do cargo em comissão ou da função de confiança do servidor ou da área de competências da sua unidade de exercício. (Modelo da ata disponível no SEI, documento "Modelo Ata Afastamento e Lic. Capacitação - TAE")

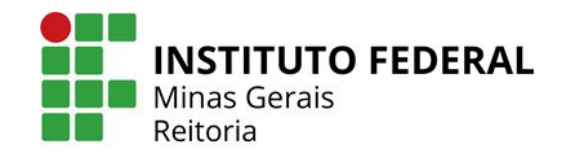

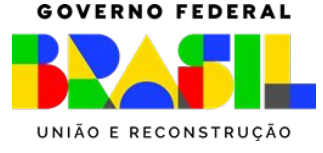

# **Informação Importante**

Os servidores TAE deverão protocolar o pedido de inscrição no Sistema Eletrônico de Informações - SEI-IFMG, encaminhado à Comissão de Avaliação de Afastamento e Licença de Técnicos Administrativos da Reitoria do IFMG (CAALCTA), **com antecedência mínima de 60 (sessenta) dias e máxima de 120 (cento e vinte) dias** para o início do afastamento ou licença para capacitação, podendo o prazo ser reduzido pela Comissão Local em caso de não haver prejuízo para outro candidato.

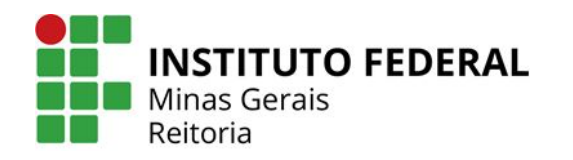

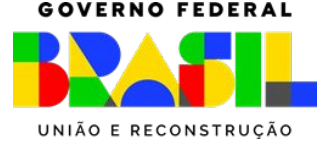

#### **Como realizar a solicitação de Licença para Capacitação no SEI?**

- 1. Acessar <https://sei.ifmg.edu.br/>
- 2. Faça login com seu usuário e senha

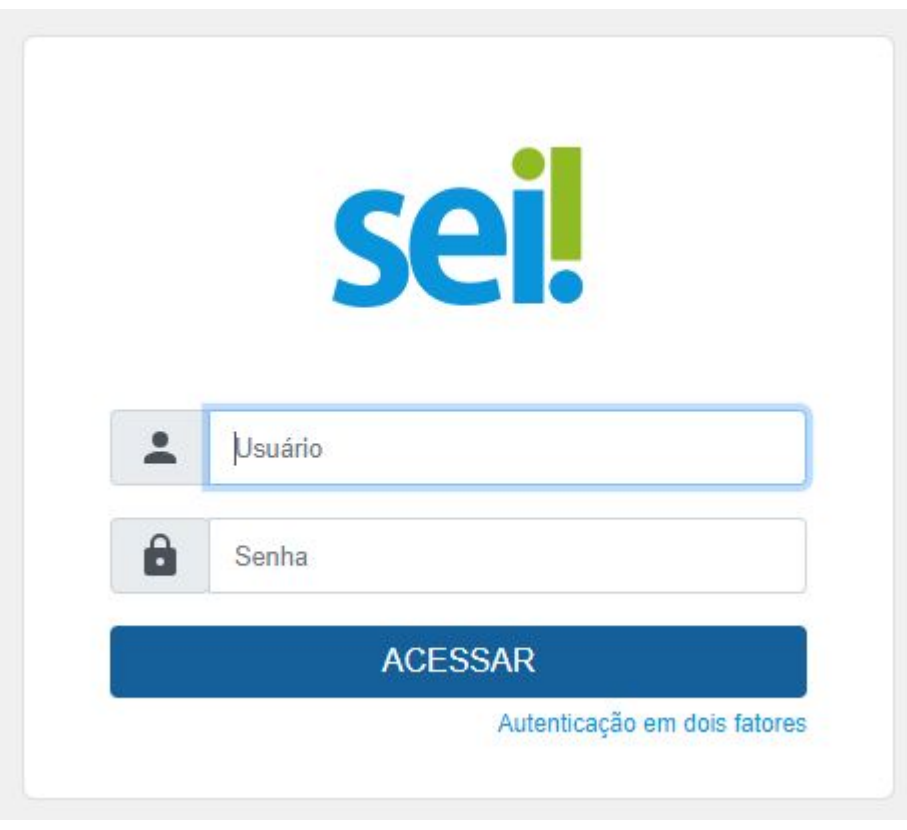

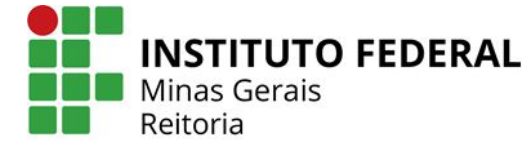

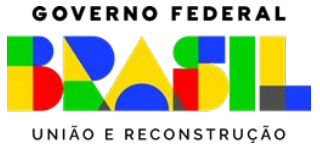

#### **Como realizar a solicitação de Licença para Capacitação no SEI?**

3. Clique em Iniciar processo no menu à esquerda e depois escolha o Tipo do Processo: **Pessoal: Licença para capacitação**

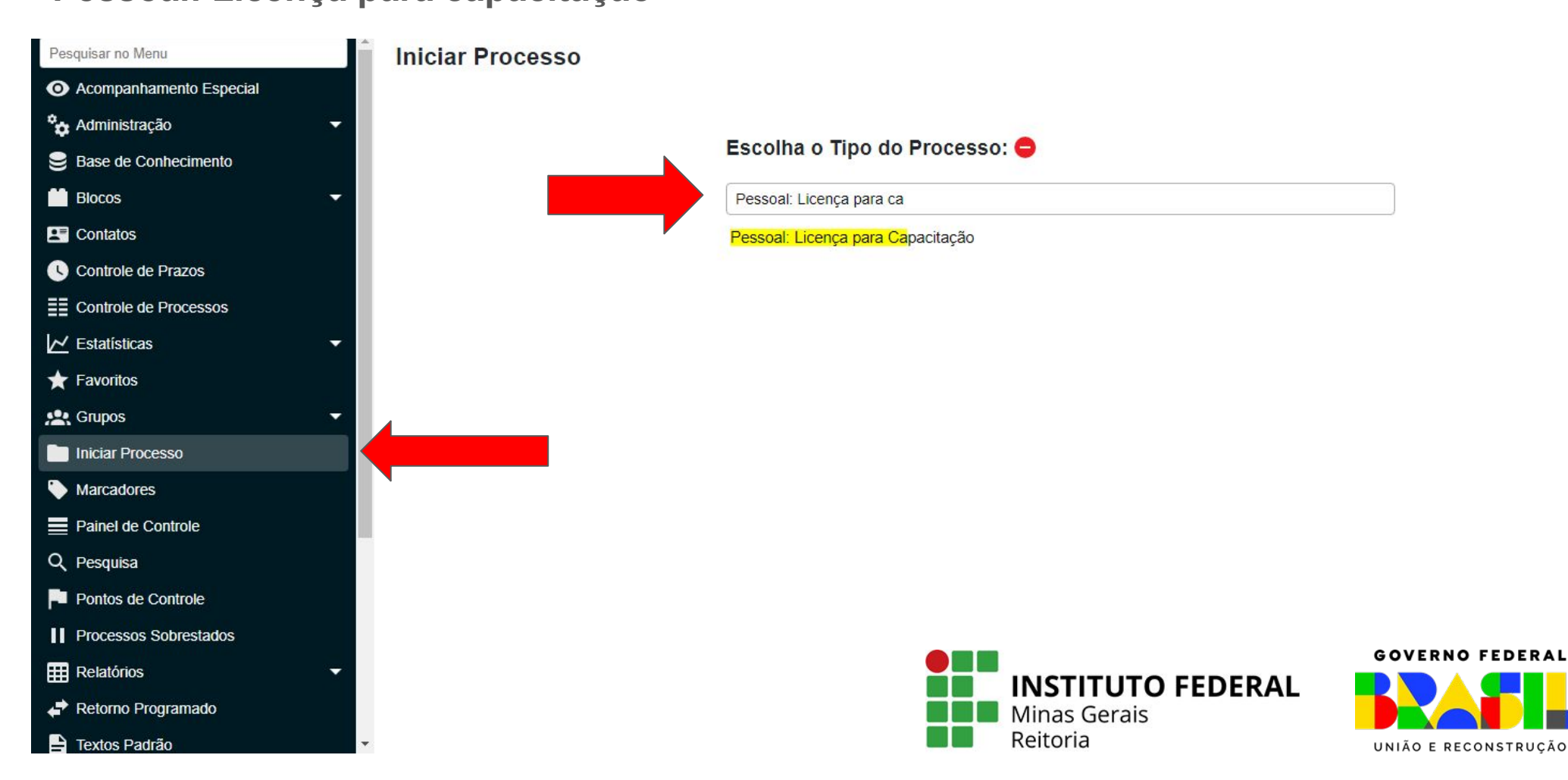

#### **Como realizar a solicitação de Licença para Capacitação no SEI?**

4. Clique em **Incluir Documento** 

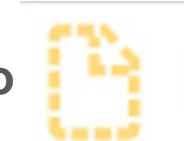

5. Escolha o Tipo do Documento: **Formulário de Licença para capacitação (Formulário)**

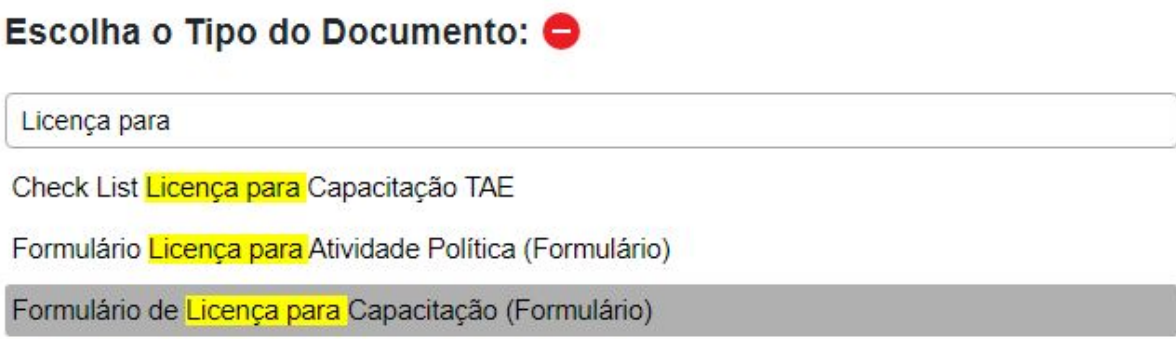

6. Preencha todos os dados solicitados, clique em salvar e depois em Assinar Documento.

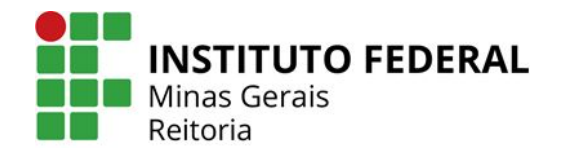

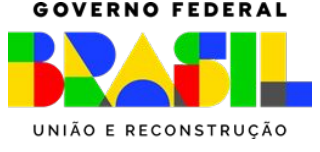

**Como realizar a solicitação de Licença para Capacitação no SEI?**

7. Comprovante do registro da ação no SOUGOV

Página com Informações Gerais disponíveis [neste link](https://www.gov.br/servidor/pt-br/acesso-a-informacao/gestao-de-pessoas/pndp/pndp-1/copy_of_requerimento-para-licenca-para-capacitacao-servidor), e Passo a Passo para registro no SOUGOV disponível [neste link](https://www.gov.br/servidor/pt-br/acesso-a-informacao/gestao-de-pessoas/pndp/paginas/copy2_of_PassoaPassoReqLicenaCapacitaoSOUGOV.pdf)

8. Após gerar o comprovante de registro no SOUGOV, anexar o documento no processo

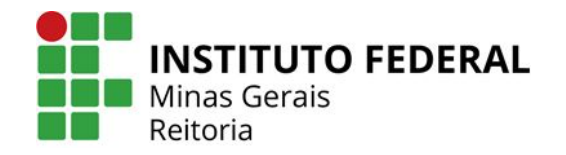

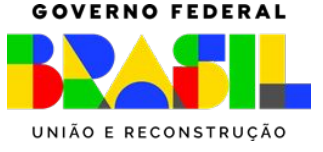

#### **Como realizar a solicitação de Licença para Capacitação no SEI?**

9. Cópia do Trecho PDP

Página com Informações Gerais sobre o PDP e planilha com as ações cadastradas estão disponíveis na página do IFMG [neste link](https://www.ifmg.edu.br/portal/progep/PDP).

10. Após destacar a ação na planilha, anexar o documento no processo

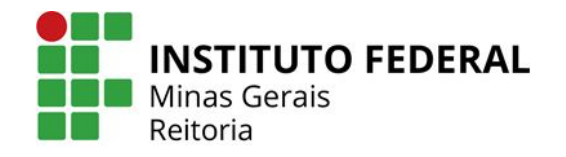

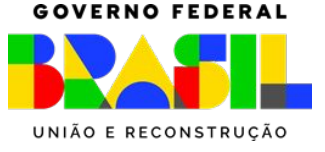

#### **Como realizar a solicitação de Licença para Capacitação no SEI?**

11. Currículo atualizado do servidor extraído do SIGEPE - Banco de Talentos

Para cadastrar ou atualizar o currículo, basta [acessar a plataforma SouGov](https://sougov.economia.gov.br/sougov/):

- clicar em "Entrar com gov.br",
- fazer login,
- Na aba Autoatendimento, clicar em "Banco de Talentos.
- Após aceitar e concordar com os Termos de Uso, você estará apto a cadastrar/atualizar seu currículo!

12. Após cadastrar/atualizar o Currículo, anexar o documento no processo

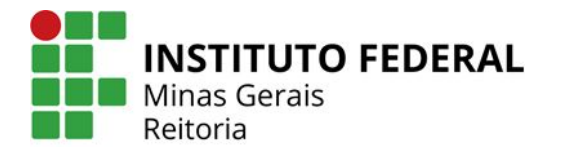

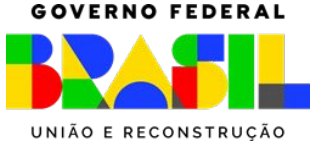

#### **Como realizar a solicitação de Licença para Capacitação no SEI?**

13. Documentação referente ao curso

Anexar no processo documentação referente ao curso:

- Para os cursos de curta duração, apresentar as informações do curso, como: nome, ementa e/ou conteúdo programático, carga horária e outras informações para análise da comissão
- No caso de educação formal, o servidor deverá apresentar declaração que comprove a matrícula em disciplina de trabalho de conclusão de curso, dissertação ou tese

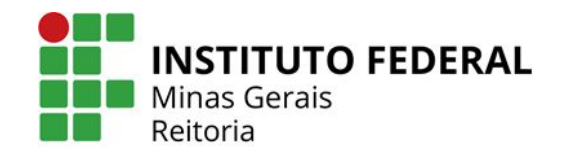

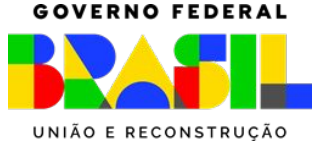

#### **Como realizar a solicitação de Licença para Capacitação no SEI?**

14. Clique em **Incluir Documento** 

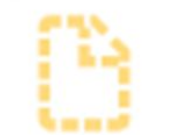

15. Escolha o Tipo do Documento: **Declaração de Relação Direta de Curso**

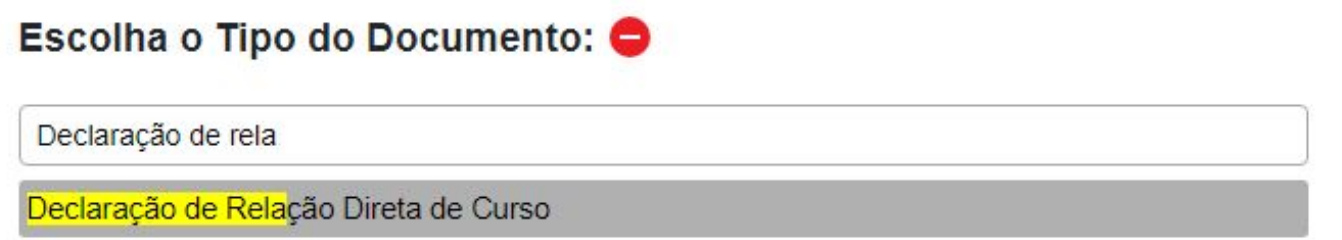

16. Preencha a declaração,clique em salvar e depois em Assinar Documento.

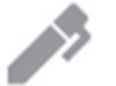

17. Disponibilize em bloco de assinatura a Declaração de Relação Direta de Curso para a unidade SEI RE-CDPES (passo a passo no próximo slide)

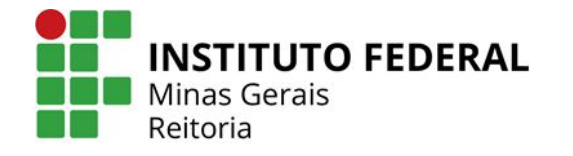

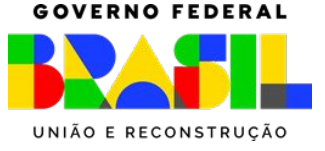

## **Incluir documento em Bloco de Assinatura**

Clique em **Incluir em Bloco de Assinatura** 

Declaração de Relação Direta de Curso

#### Clique em **Novo Bloco**

1826381

 $\overline{a}$ 

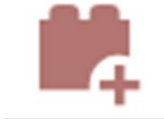

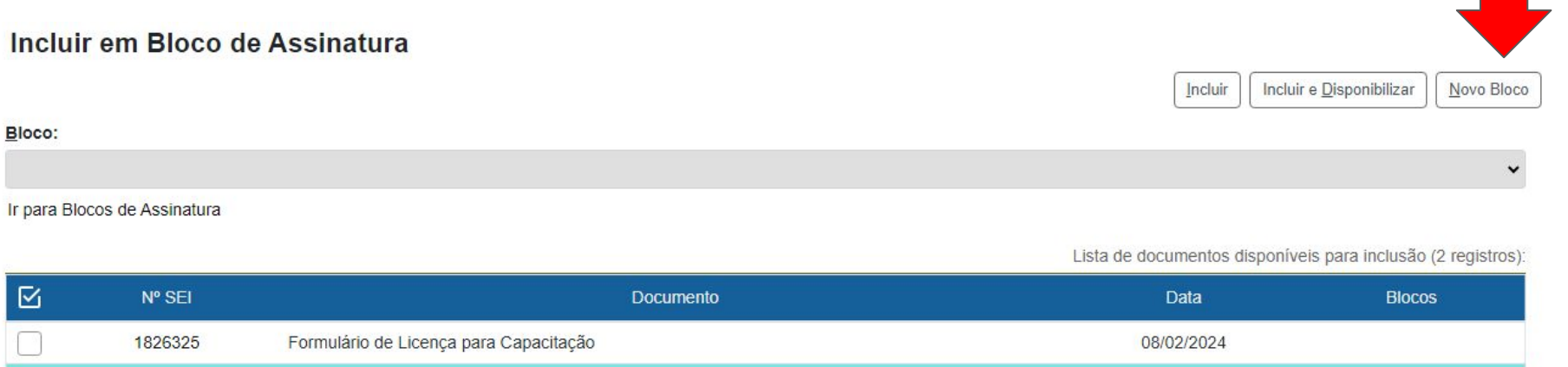

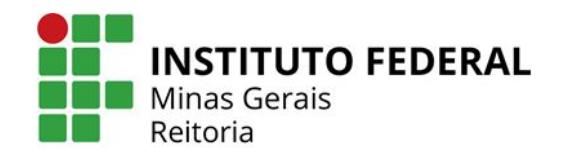

08/02/2024

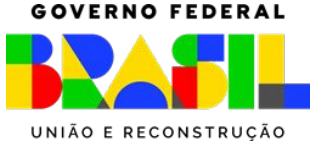

## **Incluir documento em Bloco de Assinatura**

Em Descrição digite **Declaração de Relação Direta de Curso do servidor(a) xxxxxxx**  Em Unidades para Disponibilização coloque **RE-CDPES** Depois clique em **Salvar**

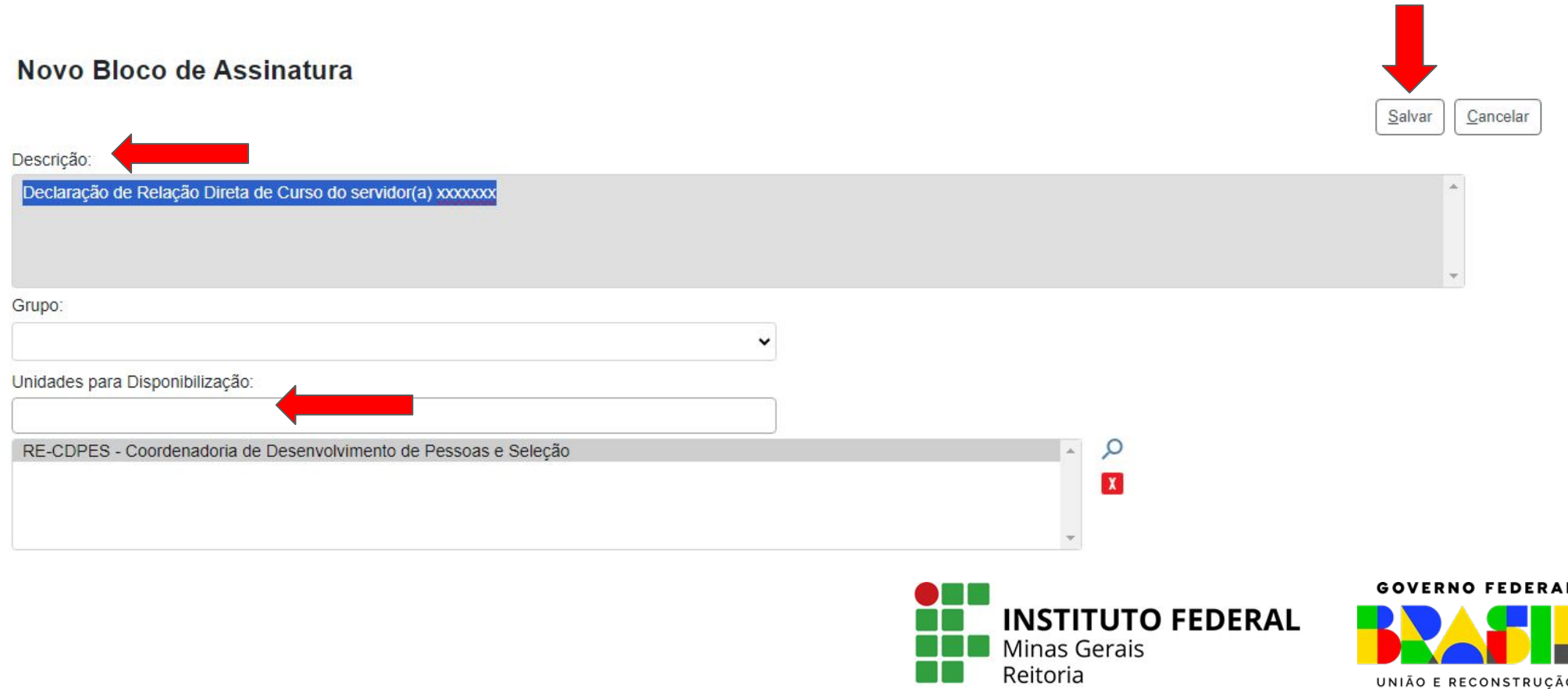

## **Incluir documento em Bloco de Assinatura**

Clique em **Incluir e Disponibilizar** 

Incluir Incluir e Disponibilizar Novo Bloco

Bloco:

120666 - Declaração de Relação Direta de Curso do servidor(a) xxxxxxx

Ir para Blocos de Assinatura

Lista de documentos disponíveis para inclusão (2 registros):

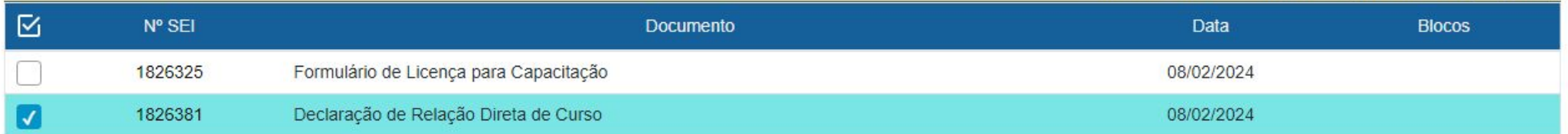

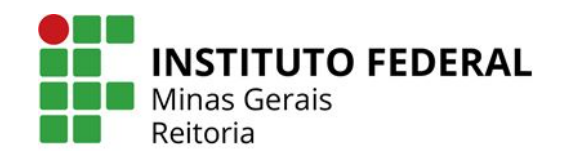

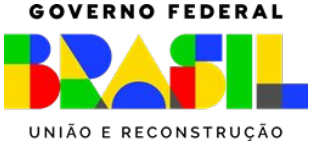

◡

#### **Como realizar a solicitação de Licença para Capacitação no SEI?**

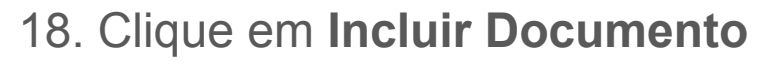

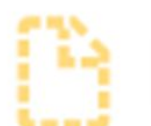

19. Escolha o Tipo do Documento: **Modelo Ata Afastamento e Lic. Capacitação - TAE**

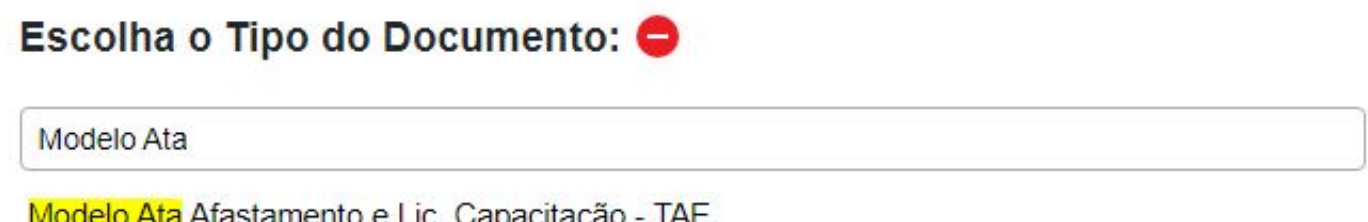

20 Após preencher a ata o documento deve ser assinado pelo servidor(a), pares e chefia imediata.

21. Após incluir toda documentação, conforme descrito no Edital vigente, envie para a unidade SEI *CAALCTA*.

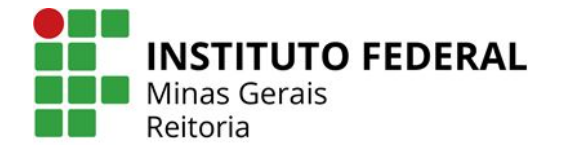

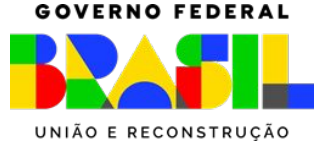